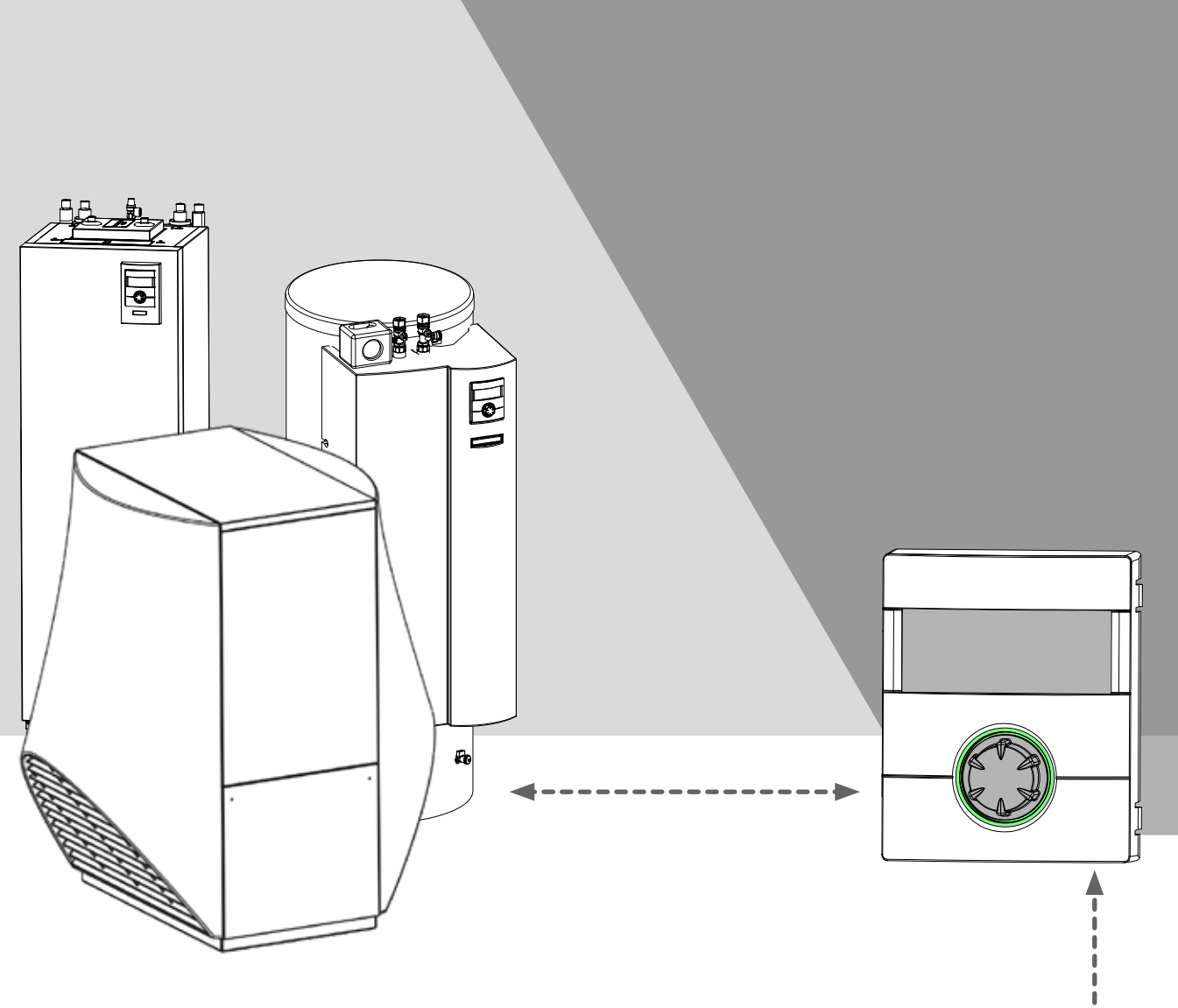

Zubehör für Wärmepumpen Anbindung an eine Gebäudeleittechnik via BACnet/IP | ModBus/TCP

Novelan GLT

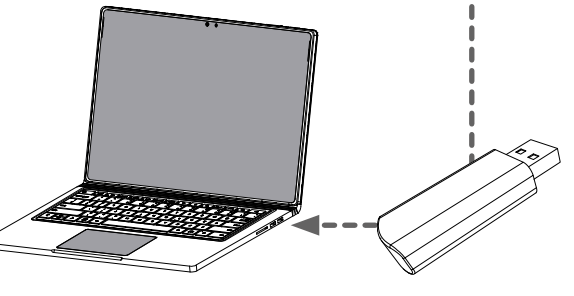

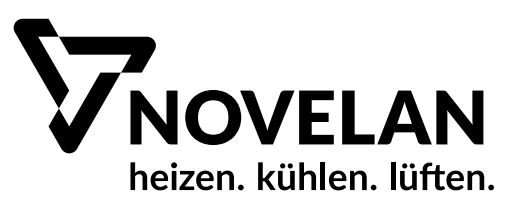

# Inhaltsverzeichnis

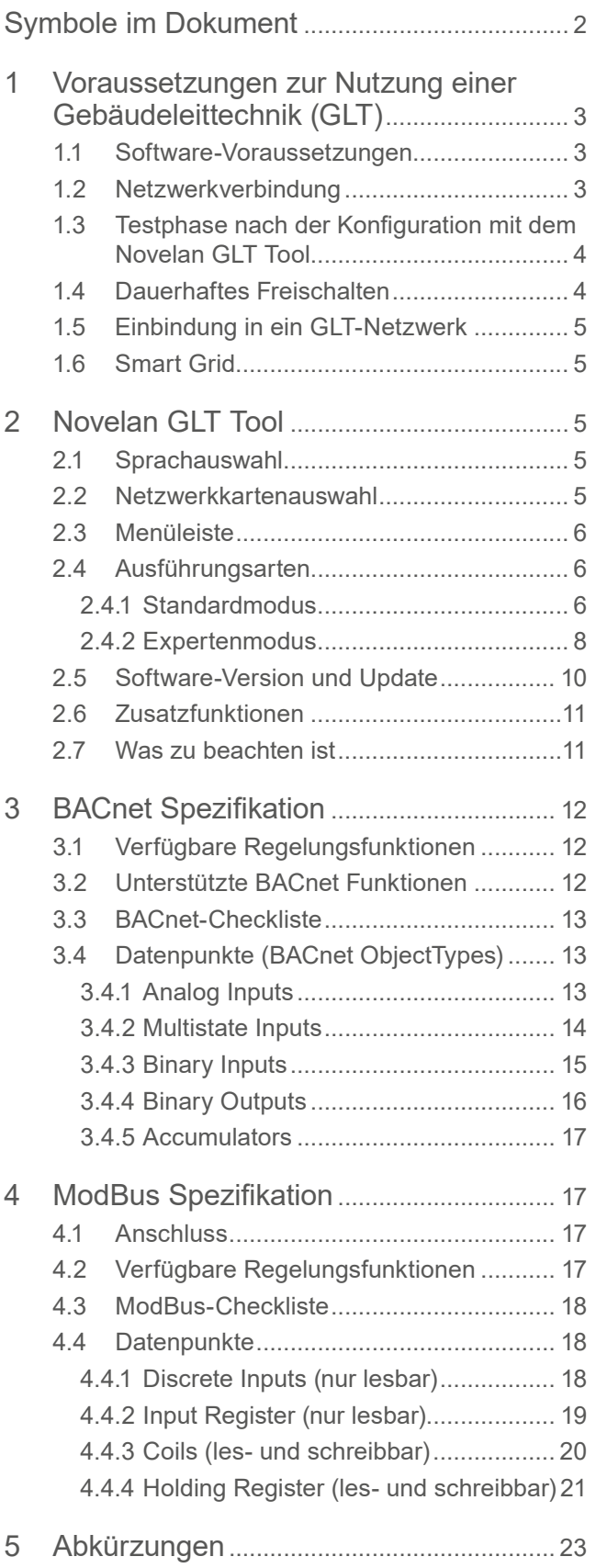

# Symbole im Dokument

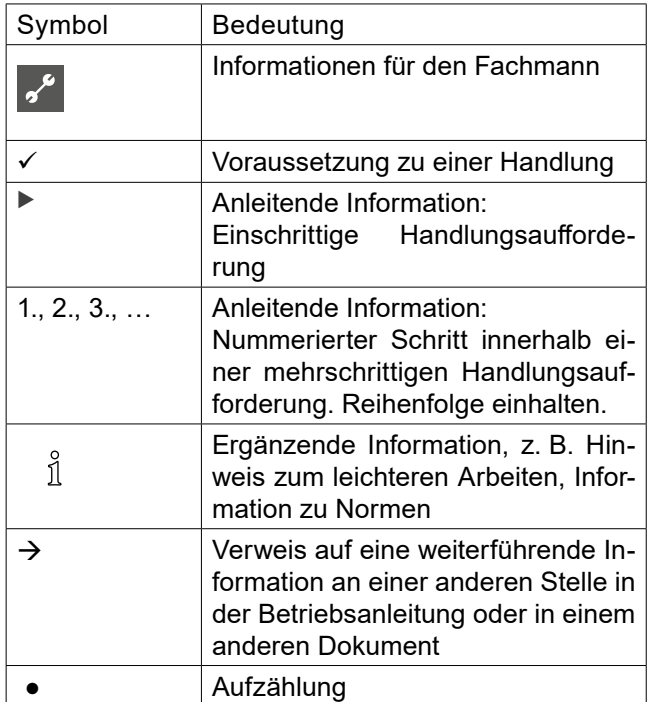

# 1 Voraussetzungen zur Nutzung einer Gebäudeleittechnik (GLT)

# 1.1 Software-Voraussetzungen

## Für BACnet/IP

9 Softwareversion des Heizungs- und Wärmepumpenreglers ≥ V1.60

Für ModBus/TCP

9 Softwareversion des Heizungs- und Wärmepumpenreglers ≥ V1.74/V2.74/V3.76/V4.76.

#### ้ำ **HINWEIS**

Für Anlagen mit einer Software älter als die für ModBus/TCP angegebenen Stände kann nur BACnet/IP konfiguriert werden.

Unter dem Menüpunkt *Service > Informationen > GLT* ist bei einer nicht konfigurierten Anlage am Bildschirm des Bedienteils des Heizungs- und Wärmepumpenreglers folgende Anzeige zu sehen:

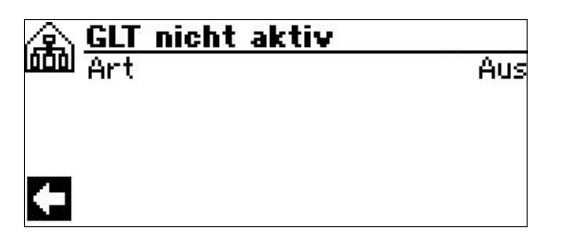

Fehlt der Punkt *GLT* (*BACnet* bei Softwareversionen < V3.76) unter *Service > Informationen*, ist die Softwareversion des Reglers älter als V1.60. GLT kann nicht genutzt werden.

# 1.2 Netzwerkverbindung

Kenntnisse der Grundlagen und Funktionen einer Gebäudeleittechnik (GLT) sowie der Programmierung von BACnet und ModBus.

Ein Windows-Computer muss für die Konfiguration an ein funktionierendes Netzwerk oder direkt an die zu konfigurierende Wärmepumpe angeschlossen sein.

Der Computer muss eine IP-Adresse besitzen, die er entweder von der Regelung mit aktiviertem DHCP-Server ( $\rightarrow$  .Variante A: Wärmepumpenregler als DHCP-Server", Seite 3), von einem anderen DHCP-Server im Netzwerk  $\leftrightarrow$  "Variante B: Wärmepumpenregler als DHCP-Client", Seite 3) zugewiesen bekommt oder die manuell zugewiesen wird  $\leftrightarrow$  Variante C: Manuelle Konfiguration der IP-Einstellungen", Seite 3).

## Variante A:

Wärmepumpenregler als DHCP-Server

1. DHCP-Server am Bedienteil des Heizungs- und Wärmepumpenreglers unter *Service > Systemsteuerung > Webserver* aktivieren.

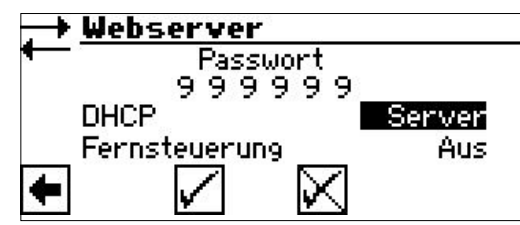

2. Computer als DHCP-Client konfigurieren.

## Variante B:

Wärmepumpenregler als DHCP-Client

Wärmepumpenregelung und Computer bekommen von einem im Netzwerk vorhandenen DHCP-Server die IP-Adressen zugewiesen (z.B. von einem Router).

1. DHCP-client am Bedienteil unter *Service > Systemsteuerung > Webserver* aktivieren.

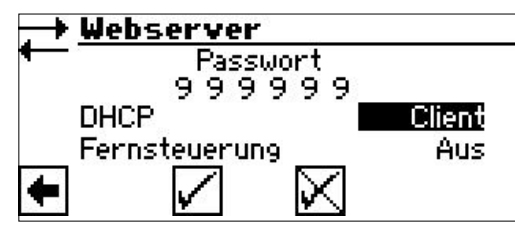

2. Computer ebenfalls als DHCP-Client konfigurieren.

## Variante C:

Manuelle Konfiguration der IP-Einstellungen

- 1. Am Bedienteil DHCP-Server sowie DHCP-Client deaktivieren.
- 2. IP-Einstellungen am Bedienteil unter *Service > Systemsteuerung > IP-Adresse* einrichten.

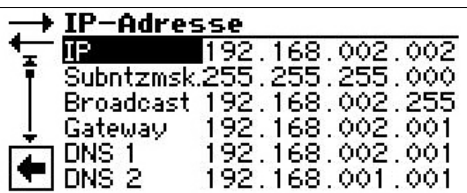

3. Am Computer eine IP-Adresse im selben Netz einstellen, die sich von der Regler-IP unterscheidet. Beispiel:

Regler-IP 192.168.002.002 > Computer erhält die IP 192.168.002.010.

#### ាំ **HINWEIS**

Bei falscher Einstellung der Broadcast-Adresse wird die Wärmepumpen-Regelung nicht über BACnet/IP gefunden!

Ist das Netzwerk eingerichtet, können Wärmepumpe und Computer miteinander kommunizieren.

## 1.3 Testphase nach der Konfiguration mit dem Novelan GLT Tool

Konfiguration mit dem Novelan GLT Tool  $\leftrightarrow$  Kapitel 2 "Novelan GLT Tool", ab Seite 5) ist abgeschlossen.

Der Menüpunkt *Service > Informationen > GLT* erscheint nun wie folgt:

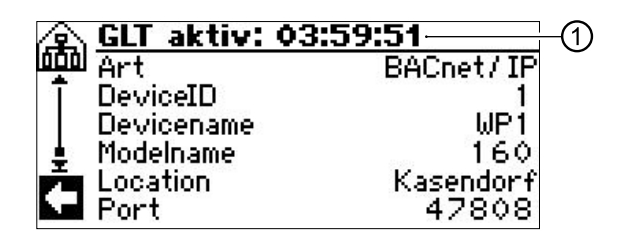

GLT ist für 4 Stunden zum Testen aktiviert: In der Titelzeile (①) steht die verbleibende Test-Zeit, darunter die mit dem Novelan GLT Tool eingestellten Werte.

- Gegebenenfalls die Wärmepumpe noch in den Adressbereich des GLT-Netzwerkes einbinden.
	- $\rightarrow$  .1.5 Einbindung in ein GLT-Netzwerk", Seite 5)

Sind 4 Stunden abgelaufen, wird GLT automatisch deaktiviert. Zum weiteren Testen kann die GLT jedoch erneut durch das Novelan GLT Tool gestartet werden.

# 1.4 Dauerhaftes Freischalten

Der mit dieser Anleitung gelieferte USB-Dongle enthält eine Lizenz, die zum dauerhaften Freischalten der GLT benötigt wird.

- 1. USB-Anschluss am Bedienteil des Heizungs- und Wärmepumpenreglers freilegen.
- 2. USB-Dongle in den USB-Anschluss am Bedienteil des Heizungs- und Wärmepumpenreglers stecken.

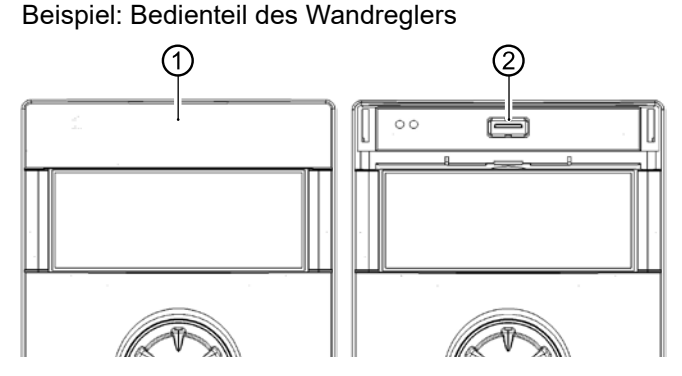

1 Klappe über dem Display des Bedienteils 2 USB-Anschluss

Im Navigationsbildschirm erscheinen ein USB-Icon (①), ein GLT-Icon (②) und GLT (③):

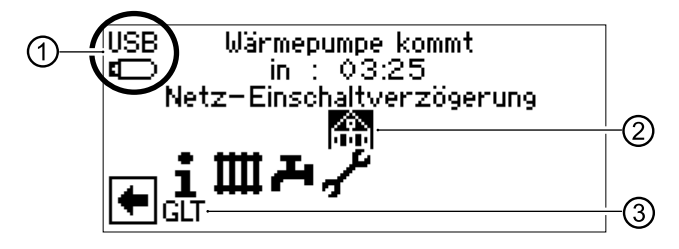

3. GLT-Icon (②) auswählen. Die noch vorhandenen Lizenzen sowie die Frage, ob GLT dauerhalt aktiviert werden soll, werden angezeigt:

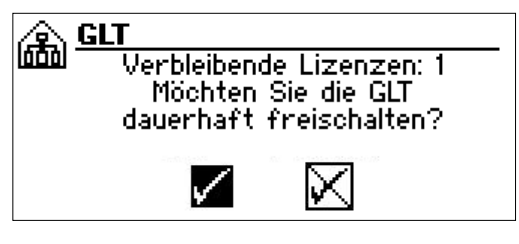

4. Frage bestätigen. Auf dem USB-Dongle wird eine Lizenz abgebucht. GLT ist dauerhaft aktiviert.

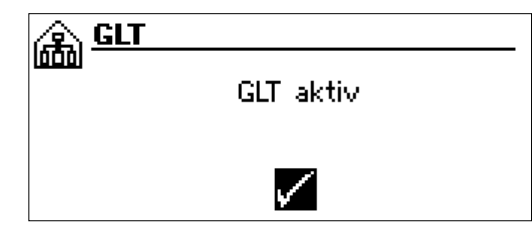

Unter dem Menüpunkt *Service > Informationen > GLT* ist nun folgende Anzeige zu sehen:

Bei BACnet/IP-Konfiguration:

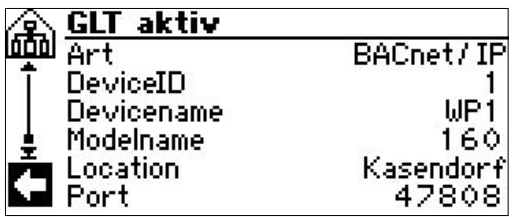

Bei ModBus/TCP-Konfiguration:

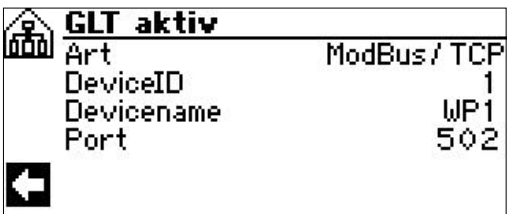

#### າ<br>ໂ **HINWEIS**

Ein Wechsel zwischen BACnet/IP und Mod-Bus/TCP ist jederzeit durch entsprechende Änderung der Konfiguration im Novelan GLT Tool möglich.

# 1.5 Einbindung in ein GLT-Netzwerk

Möglicherweise unterscheidet sich der Adressbereich des GLT-Netzwerks von jenem, der im Heizungs- und Wärmepumpenregler eingestellt worden ist. Zudem kann eine manuell an die Wärmepumpe vergebene IP-Adresse im GLT-Netzwerk bereits belegt sein und zu Konflikten im Netzwerk führen.

Damit die Wärmepumpe(n) in das GLT-Netzwerk eingebunden werden, müssen Adressbereich und IP-Adressen mit dem Gebäudeleittechniker abgestimmt und gegebenenfalls im Heizungs- und Wärmepumpenregler durch Anwendung der Variante C  $( \rightarrow$  Seite 3) korrigiert werden.

# 1.6 Smart Grid

Falls SmartGrid Betriebszustände über GLT gesetzt werden sollen und der Energieversorger kein Smart Grid bereitstellt, muss die auf der Hauptplatine des Heizungs- und Wärmepumenreglers werkseitig gesetzte Brücke von EVU1 / SG1 auf EVU2 / SG2 umgeklemmt werden.

# 2 Novelan GLT Tool

Das Novelan GLT Tool (ausführbares Windows-Programm) befindet sich auf dem mit dieser Anleitung gelieferten USB-Dongle.

# 2.1 Sprachauswahl

Beim erstmaligen Ausführen des Tools erscheint automatisch:

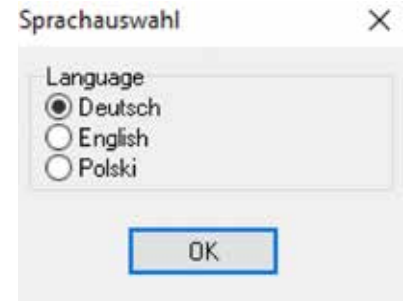

Soll die Sprache später gewechselt werden, kann das Sprachwahlfenster über das Optionsmenü erneut aufgerufen werden:

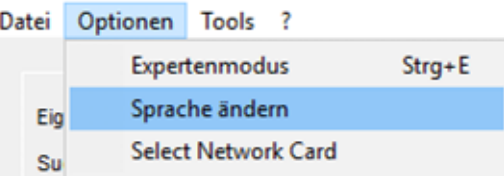

# 2.2 Netzwerkkartenauswahl

Das Tool erkennt die korrekte Netzwerkkarte selbstständig und muss nicht weiter konfiguriert werden.

Kann die Netzwerkkarte nicht erkannt werden (mehrere Netzwerkkarten), öffnet sich das (stets englischsprachige) Netzwerkkartenauswahlfenster:

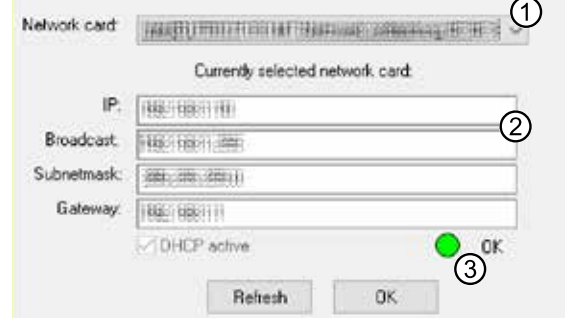

- 1 Aktuell ausgewählte Netzwerkkarte
- 2 IP Daten der aktuellen Netzwerkkarte
- 3 Statusanzeige. Nur Netzwerkkarten mit einem grünen Status sind geeignet.

Sollte es später nötig werden, die Netzwerkkarte umzustellen, Netzwerkkartenauswahlfenster über das Optionsmenü aufrufen:

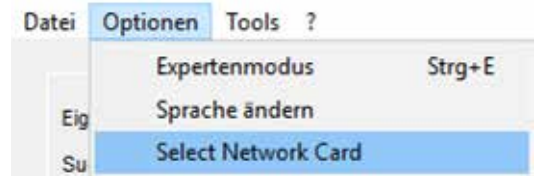

## 2.3 Menüleiste

**Datei** Optionen Tools ? Beenden des Tools.

Datei **Optionen** Tools ?

Umschalten zwischen Standard- und Expertenmodus, Ändern der Sprache sowie Auswahl der Netzwerkkarte.

Datei Optionen **Tools** ?

Zusatzfunktionen für BACnet/IP- oder ModBus/TCP-Konfiguration sowie Broadcast-Rechner.

 $\rightarrow$  "2.6 Zusatzfunktionen", Seite 11

Datei Optionen Tools **?**

Information über die Softwareversion des Tools und mögliche Updates.

 $\rightarrow$  "2.5 Software-Version und Update", Seite 10

# 2.4 Ausführungsarten

Beim erstmaligen Start des Tools ist automatisch der Standardmodus aktiviert.

Bei späteren Starts wird das Fenster des zuletzt benutzten Modus geöffnet.

 $\rightarrow$  , 2.4.1 Standardmodus", ab Seite 6

 $\rightarrow$  "2.4.2 Expertenmodus", ab Seite 8

### **Wechsel zwischen den Ausführungsarten**

Entweder die Tastenkombination *STRG+E* benutzen oder die gewünschte Ausführungsart über das *Optionsmenü* auswählen.

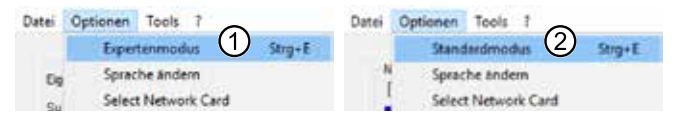

- 1 Wechsel vom Standard- in Expertenmodus
- 2 Wechsel vom Experten- in Standardmodus

## 2.4.1 Standardmodus

Beim Start des Tools erfolgt automatisch ein Rundruf an alle Wärmepumpen im gleichen Netz (direkte Umgebung).

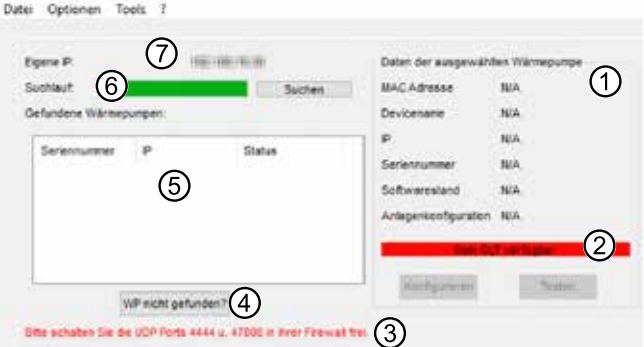

#### ้<br>1 **HINWEIS**

Möglicherweise müssen noch UDP Ports in der Firewall des Computers / Netzwerks (③) freigegeben werden.

### **Eigene IP** (⑦)

IP-Adresse des Computers.

### **Suchlauf** (⑥)

Der Balken zeigt den Suchfortschritt an. Ein Klick auf *Suchen* startet den Suchlauf erneut. Kann keine Wärmepumpe gefunden werden, erscheint:

 $\times$ 

Es konnten keine WP gefunden werden. Bitte IP manuell eingeben.

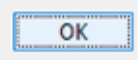

Ein Klick auf *OK* öffnet das Fenster zur manuellen Eingabe der IP-Adresse der Wärmepumpe.

 $\rightarrow$  .WP nicht gefunden (4)", Seite 7

### **Gefundene Wärmepumpen** (⑤)

Gefundene Wärmepumpen werden jeweils mit ihrer Seriennummer, ihrer IP und ihrem GLT-Status aufgelistet.

Ein Klick auf einen Listeneintrag wählt die entsprechende Wärmepumpe zur Konfiguration oder Anzeige ihrer Daten aus.

GLT-Status von gefundenen Wärmepumpen:

### **Nicht möglich**

GLT ist mit der Softwareversion des Heizungs- und Wärmepumpenreglers der entsprechenden Wärmepumpe nicht möglich. Bitte Update ausführen.

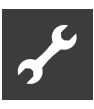

### **Möglich**

GLT ist prinzipiell mit der entsprechenden Wärmepumpe möglich, aber noch nicht aktiviert.

### **Testlauf**

GLT wurde konfiguriert und läuft im Heizungsund Wärmepumpenregler der entsprechenden Wärmepumpe im Testmodus (GLT nicht lizensiert  $\rightarrow$  "1.4 Dauerhaftes Freischalten", Seite 4).

### **Aktiv**

GLT ist im Heizungs- und Wärmepumpenregler der entsprechenden Wärmepumpe bereits lizensiert und aktiv.

### **WP nicht gefunden** (④)

Ein Klick auf *WP nicht gefunden?* (④) öffnet das Fenster zur manuellen Eingabe der IP einer vorhandenen Wärmepumpe (⑨).

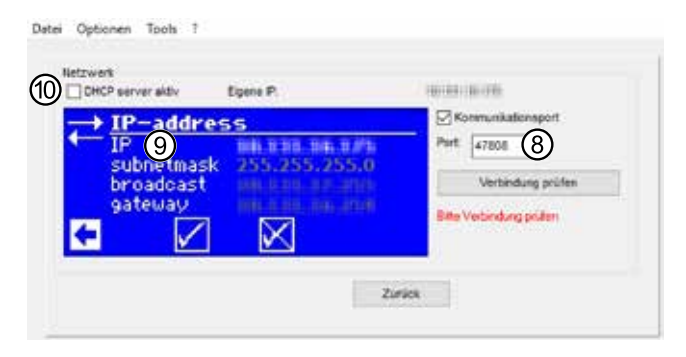

Subnetzmaske, Broadcast und Gateway werden von der aktuell ausgewählten Netzwerkkarte übernommen und können hier nicht verändert werden.

► In das Feld *IP* (⑨) jene IP eintragen, die im Bedienteil des Heizungs- und Wärmepumpenreglers der Wärmepumpe unter *Service > Systemsteuerung > IP-Adresse* angegeben ist.

Alternative:

- ► Falls der DHCP-Server im Heizungs- und Wärmepumpenregler aktiviert ist, das Häkchen bei *DH-CP Server aktiv* (⑩) setzen, um die IP automatisch zu beziehen.
- ► Überprüfen, ob der Port (⑧) korrekt gesetzt ist.

Sie können den Haken aus *Kommunikationsport* herausnehmen, um den Standardport des Heizungs- und Wärmepumpenreglers anzunehmen.

Ansonsten – bei gesetztem Haken *Kommunikationsport* – im Feld *Port* den für Ihr Netzwerk gültigen Port eintragen.

► Auf *Verbindung prüfen* klicken.

Gegebenenfalls gibt das Tool Warnmeldungen aus, die auf fehlerhafte Eingaben der Netzwerkdaten hinweisen. Dann die Daten entsprechend korrigieren und erneut auf *Verbindung prüfen* klicken.

Sind die eingegebenen Netzwerkdaten korrekt, gibt das Tool die Meldung "Verbindungsprüfung erfolgreich" aus.

Ein Klick auf *Zurück* führt wieder zum Bildschirm des Standardmodus.

### **Daten der angewählten Wärmepumpe** (①) (②)

Erweiterte Daten (①) zu einer in der Liste *Gefundene Wärmepumpen* aufgeführten und ausgewählten Wärmepumpe.

Der aktuelle GLT-Status der entsprechenden Wärmepumpe wird hervorgehoben (②).

#### ้าใ **HINWEIS**

Der Device-Name ist der Alias der Wärmepumpe auf der BACnet/IP-Ebene, dementsprechend werden unkonfigurierte BACnet/ IP-Anlagen keinen Namen liefern. Device-Name ist für ModBus/TCP irrelevant.

### Status "Möglich"

Ist bei einer in der Liste *Gefundene Wärmepumpen* ausgewählten Wärmepumpe GLT möglich (⑬), aber noch nicht konfiguriert, steht im Feld *Anlagenkonfiguration* die Meldung ,Aus' (⑪). Dann *Konfigurieren* (⑫) anklicken, um die GLT-Konfiguration dieser Wärmepumpe zu starten.

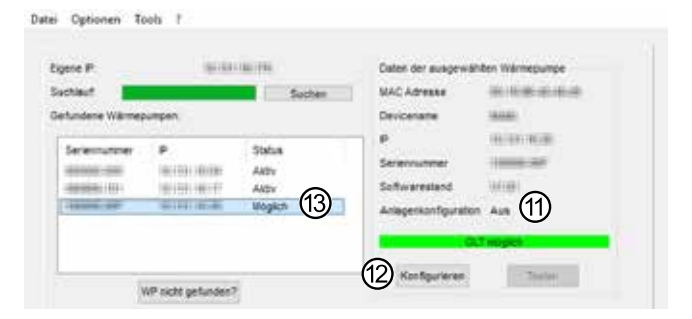

### **Status "Aktiv"**

Ist bei einer in der Liste *Gefundene Wärmepumpen* ausgewählten Wärmepumpe GLT aktiv (⑦), erscheint im Feld *Anlagenkonfiguration* die Art der Konfiguration: BACnet/IP (⑭) oder ModBus/TPC.

Die Schaltflächen *Konfigurieren* (⑯) und *Testen* (⑮) können angeklickt werden.

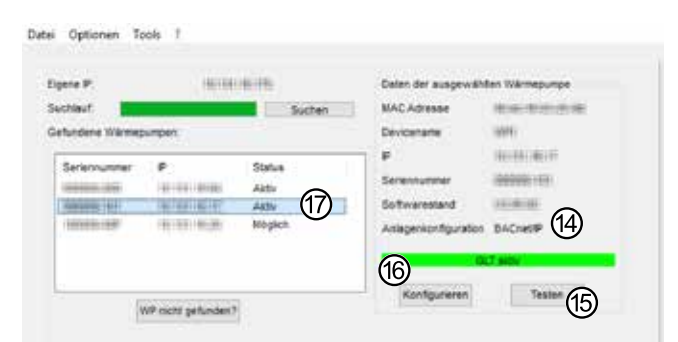

### **Konfigurieren** (⑯) **und Testen** (⑮)

Ein *Konfigurieren* kann nur bei Wärmepumpen erfolgen, bei denen GLT möglich ist.

*Testen* ist nur bei Wärmepumpen mit konfigurierter GLT verfügbar.

Einzelheiten zum Konfigurieren und Testen im Abschnitt *Expertenmodus*:

- $\rightarrow$  "Einstellungen / Konfiguration (④)", Seite 8
- $\rightarrow$  "Speichern & Testen", Seite 9

#### ้ำใ **HINWEIS**

Im Standardmodus gibt es unter *Konfigurieren* und *Testen* immer eine Schaltfläche mit der Beschriftung *Zurück*, um vorgenommene Eingaben zu verwerfen und in das vorhergehende Tool-Fenster zurückzukehren.

### 2.4.2 Expertenmodus

- 1. Im Standardmodus eine GLT-fähige Wärmepumpe aus der Liste *Gefundene Wärmepumpen* auswählen.
- 2. In den Expertenmodus wechseln.

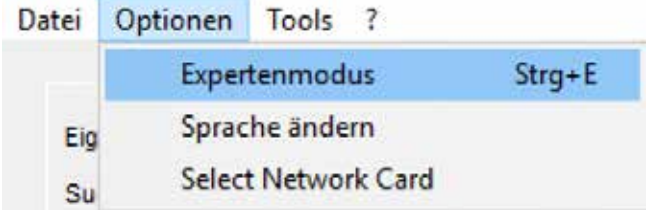

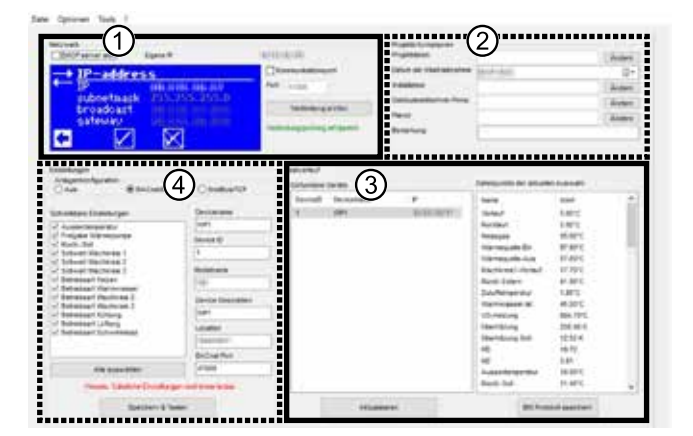

- 1 Bereich Netzwerk  $\rightarrow$  "WP nicht gefunden (4)", Seite 7
- 2 Bereich Projektinformationen  $\rightarrow$  "Projektinformationen (2)", Seite 10
- 3 Bereich Testverlauf  $\rightarrow$  "Testverlauf (3)", Seite 9
- 4 Bereich Einstellungen / Konfiguration  $\rightarrow$  "Einstellungen / Konfiguration (4)", Seite 8

#### i **HINWEIS**

Die Listeneinträge im Bereich 3 und 4 sind abhängig von den Gegebenheiten der jeweiligen Anlage vor Ort beziehungsweise der ausgewählten Wärmepumpe.

Die Listeneinträge dieser Bereiche werden stets in jener Sprache angezeigt, die im Heizungs- und Wärmepumpenregler der jeweiligen Wärmepumpe eingestellt ist.

 $\rightarrow$  Heizungs- und Wärmepumpenregler: *Service > Sprache*

### **Einstellungen / Konfiguration** (④)

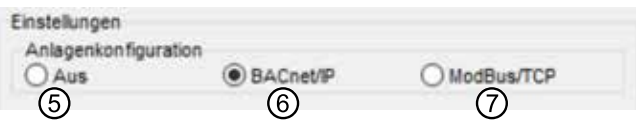

5 Aus

GLT ist möglicherweise lizensiert, aber im Heizungs- und Wärmepumpenregler noch nicht aktiviert  $(\rightarrow$  "1 Voraussetzungen zur Nutzung einer Gebäudeleittechnik (GLT)", ab Seite 3). Die Wärmepumpenregelung horcht weder auf BACnet/IP noch auf ModBus/TCP-Anfragen.

6 BACnet/IP

GLT wird auf BACnet/IP konfiguriert. Die Wärmepumpenregelung horcht auf dem im Bereich Netzwerk (①) angegebenen Kommunikationsport (Standard: 47808).

7 ModBus/TCP

GLT wird auf ModBus/TCP konfiguriert. Die Wärmepumpenregelung horcht unter TCP-Port 502 auf eingehende Verbindungen.

Bei Anlagen, bei denen ModBus/TCP nicht verfügbar ist, kann nur BACnet/IP konfiguriert werden.

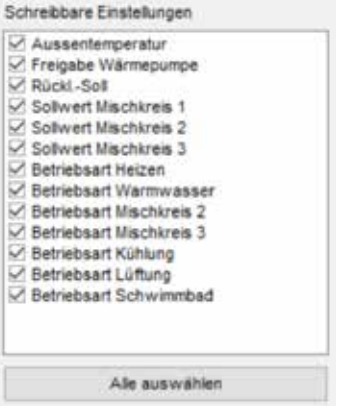

Die Listeneinträge entsprechen den schreibbaren Datenpunkten der Wärmepumpenregelung der ausgewählten Wärmepumpe. Ein gesetzter Haken bedeutet *schreibbar*.

### **Auszufüllende Textfelder** zur Identifikation der ausgewählten Wärmepumpe im GLT-Netzwerk.

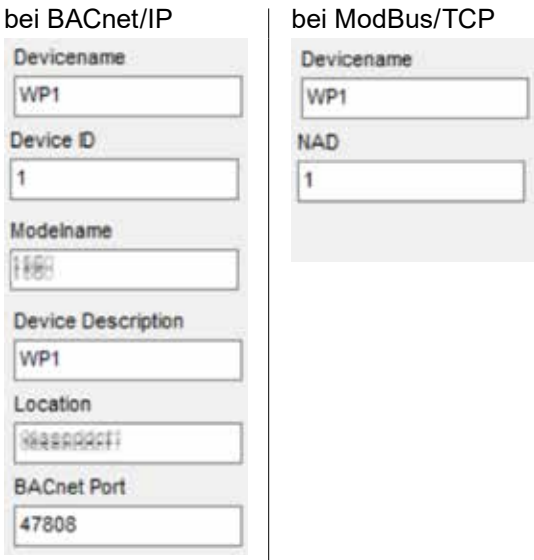

**BACnet/IP**: Die *Device ID* muss im kompletten GLT-Netz eindeutig sein.

**ModBus/TCP**: Der *Devicename* dient ausschließlich der Identifikation durch das Tool und hat keine Auswirkung auf die GLT.

*NAD* ist eine zusätzliche Netzwerkadresse. GLT reagiert nur auf Befehle, die an diese Adresse geschickt werden.

Ausnahme: Der Wert 0 wird als , Broadcast' angenommen.

### **Speichern & Testen**

Durch einen Klick auf *Speichern & Testen* wird *GLT* aktiviert und ein Testlauf dieser Wärmepumpe startet.

Während des Tests wird nach der gerade ausgewählten Wärmepumpe gesucht.

Bei BACnet/IP geschieht das über ein *Who Is* (Rundruf).

Bei einer Konfiguration mit BACnet/IP wird während des Testlaufs ein Statusfenster angezeigt. Ist der Testlauf abgeschlossen ist, muss es manuell geschlossen werden.

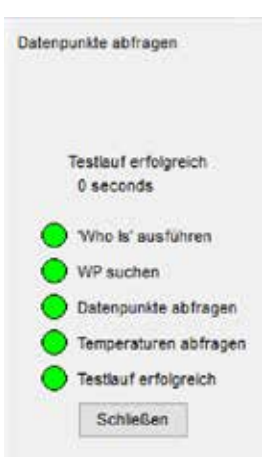

Bei ModBus/TCP wird die Wärmepumpe direkt angesprochen.

### **Testverlauf** (③)

Ist die eingestellte Wärmepumpe in der Liste der Ergebnisse aufgelistet, war das Testen der Einstellungen erfolgreich.

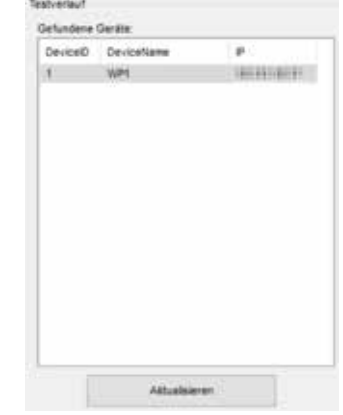

Nach einem Test kann die Liste *Gefundene Geräte* mit einem Klick auf die entsprechende Schaltfläche aktualisiert werden.

#### ាំ **HINWEIS**

Bei einer Anlagenkonfiguration mit ModBus/ TCP wird immer nur die aktuell bearbeitete Wärmepumpe angezeigt, bei einer Anlagenkonfiguration mit BACnet/IP alle Wärmepumpen, die im Netz gefunden wurden.

Wird eine Wärmepumpe aus der Liste *Gefundene Geräte* ausgewählt, fragt das Tool automatisch die Liste der Datenpunkte von diesem Gerät sowie die aktuellen Werte ab und zeigt diese an.

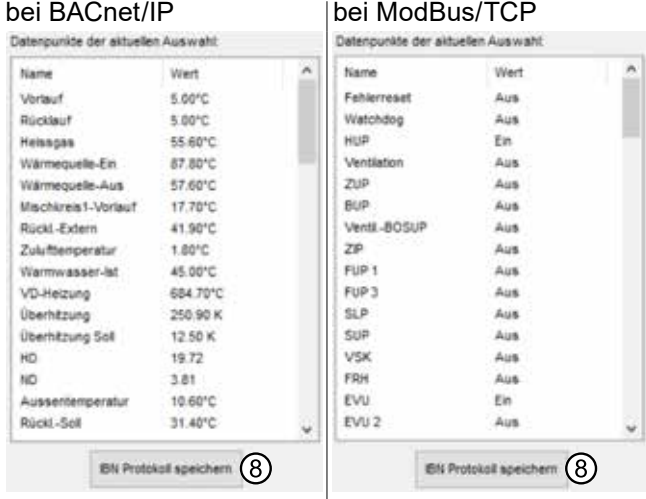

#### ้ำ **HINWEIS**

Hat ein Gerät zu viele Datenpunkte, ist die Liste möglicherweise unvollständig.

#### ĭ **HINWEIS**

Die angezeigten Werte entsprechen allen verfügbaren Datenpunkten, allerdings ist es über ModBus/TCP nicht möglich, die Namen, Auflösung oder Einheiten der Datenpunkte abzufragen.

### **IBN-Protokoll speichern** (⑧)

Durch einen Klick auf *IBN-Protokoll speichern* können sämtliche relevanten Daten über das ausgewählte Gerät im csv-Format exportiert und gespeichert werden.

### **Projektinformationen** (②)

► Hier jeweils Eckdaten zum aktuellen Projekt durch einen Klick auf *Ändern* eintragen und speichern.

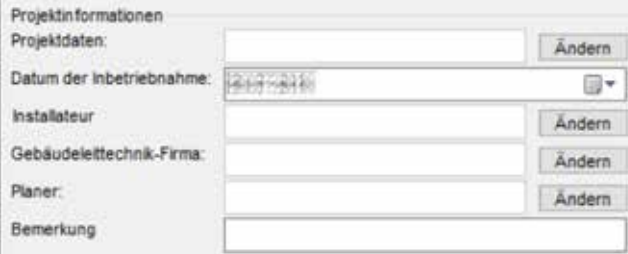

#### ้าใ **HINWEIS**

Im Standardmodus erscheint dieses Fenster automatisch, wenn am Ende der Testroutine das IBN-Protokoll gespeichert werden soll. Es beinhaltet zusätzlich die Schaltfläche *Speichern*.

Eingabemasken:

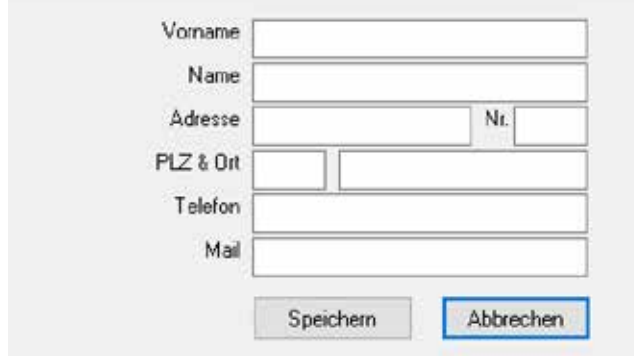

#### ້<br>ກໍ **HINWEIS**

In der Eingabemaske *Projektdaten* ist das Feld *Vorname* gesperrt.

Die gespeicherten Daten stehen bei jedem erneuten Öffnen des Tools zur Verfügung.

# 2.5 Software-Version und Update

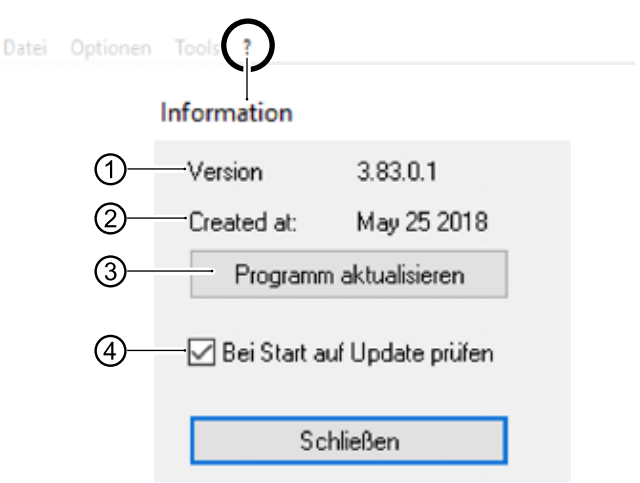

- 1 Versionsnummer des Tools
- 2 Datum der Versionserstellung
- 3 Suche nach Aktualisierung mit Dialogfenster am Ende des Suchlaufs
- 4 Falls aktiviert, sucht das Tool bei jedem Start automatisch nach einer aktuelleren Version

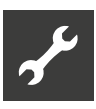

# 2.6 Zusatzfunktionen

## BACnet/IP

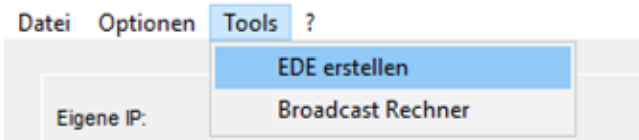

Die für den Gebäudeleittechniker relevanten EDE-Dateien werden nach BACnet/IP Standard für die aktuell konfigurierte Wärmepumpe ausgegeben.

## ModBus/TCP

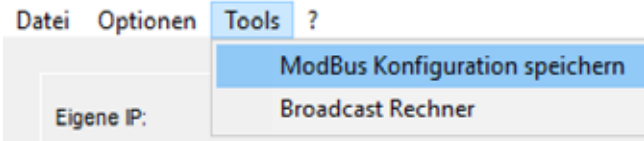

Die ModBus/TCP-Konfiguration der aktuell ausgewählte Wärmepumpe wird im csv-Format extern gespeichert. In der csv-Datei kann eingesehen werden, welche Daten ausgelesen wurden und ob sie schreibbar sind oder nicht.

## Broadcast Rechner

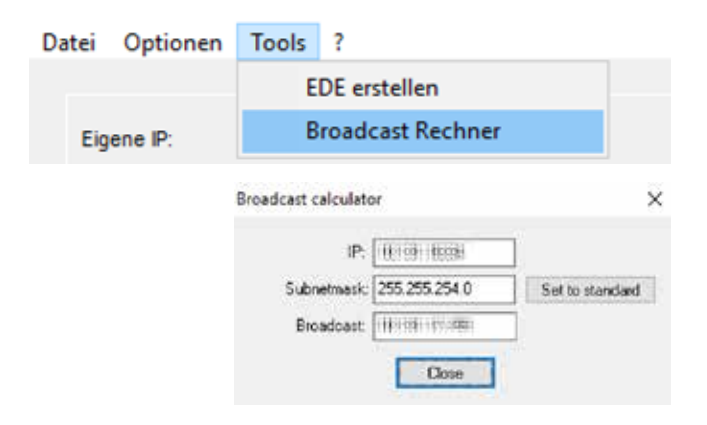

Mit dem Broadcast Rechner kann die höchste im Netzwerk zu vergebende IP-Adresse ermittelt werden.

# 2.7 Was zu beachten ist

Die Lizenz ist bei V1.xx u. V2.xx auf der Grundplatine gespeichert, bei V3.xx u. V4.xx auf dem Bedienteil des Heizungs- und Wärmepumpenreglers.

Wenn das entsprechende Bauteil getauscht werden muss, ist eine neue Lizenz erforderlich (an Kundendienst wenden).

- Die Konfiguration ist auf dem Bedienteil des Heizungs- und Wärmepumpenreglers gespeichert. Bei einem Defekt des Bedienteils muss die GLT neu konfiguriert werden.
- Wird eine Wärmepumpe vom Tool nicht gefunden:
	- ► IP der Wärmepumpe und Port-Einstellung prüfen.
- → "WP nicht gefunden (4)", Seite 7
	- ► Broadcast-Adresse mit dem Broadcast Rechner überprüfen.
- Bricht die Verbindung zwischen Wärmepumpe und GLT ab, läuft die Wärmepumpe mit den letzten Vorgaben weiter.
- Bei Vorgabe einer Außentemperatur muss der Außentemperaturfühler im Gerät abgeklemmt werden.
- Sollen Pumpen, die normalerweise vom Heizungs- und Wärmepumpenregler gesteuert werden, durch eine externe Steuerung kontrolliert werden, dann erst mit dem Hersteller in Verbindung setzen, um nötige Schnittstellen abzuklären.

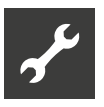

# 3 BACnet Spezifikation

# 3.1 Verfügbare Regelungsfunktionen

- Einbindung in ein übergeordnetes Gebäudeleitsystem.
- Sämtliche Temperaturen auslesbar.
- Außentemperatur, Rücklauf-Solltemperatur und die drei Mischkreis-Solltemperaturen les- und schreibbar.
- Störungen mit Fehlernummer und Beschreibung auslesbar.
- Störungen quittierbar.
- Aktueller Betriebszustand und die Anzahl der gerade laufenden Verdichter lesbar.
- Sämtliche Betriebsarten der Wärmepumpe (Heizung, Trinkwarmwasser, …) vorgebbar.
- Anzahl der freigegebenen Verdichter vorgebbar.
- Aktuelle Wärmemengen lesbar.
- Datum und Uhrzeit der Heizungs- und Wärmepumpen-Regelung synchronisierbar.
- Neustart der Wärmepumpe möglich.

## 3.2 Unterstützte BACnet Funktionen

BACnet Protocol Revision: 1 Rev. 10

BACnet-Profil: *BACnet Application Specific Controller (B-ASC)*

Implementierte BACnet *Interoperability Building Blocks* (BIBBs):

- DS-RP-B Data Sharing-ReadProperty-B
- DS-WP-B Data Sharing-WriteProperty-B
- DM-DDB-B
- Device Management-Dynamic Device Binding-B ● DM-DOB-B
- Device Management-Dynamic Object Binding-B DM-DCC-B
- Device Management-DeviceCommunicationControl-B
- DS-RPM-B
- Data Sharing-ReadPropertyMultiplex-B
- DS-COV-B Data Sharing COV-B
- DM-TS-B oder DM-UTC-B Device Management-TimeSynchronization oder Device Management-UTCTimeSynchronization-B
- DM-RD-B Device Management-ReinitializeDevice-B

### Segmentation capability:

- Segmented requests supported. Window Size: 16
- Segmented responses supported. Window Size: 16

Data Link Layer: BACnet IP (Annex J)

Character Sets: ANSI X3.4

Unterstützte Standard ObjectTypes

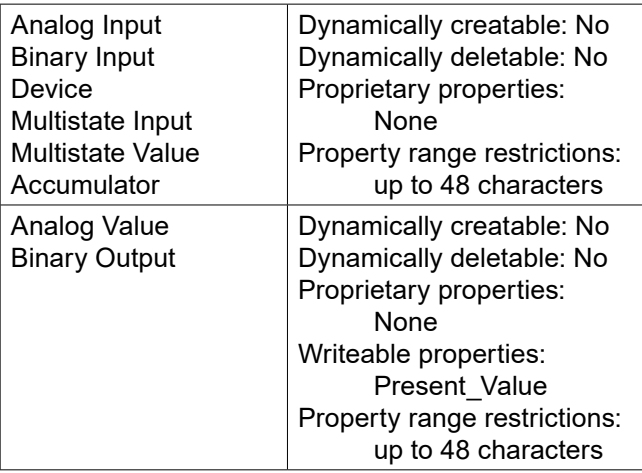

Transportsystem / Übertragungsweg:

Ethernet-Schnittstelle des Heizungs- und Wärmepumpenreglers.

# 3.3 BACnet-Checkliste

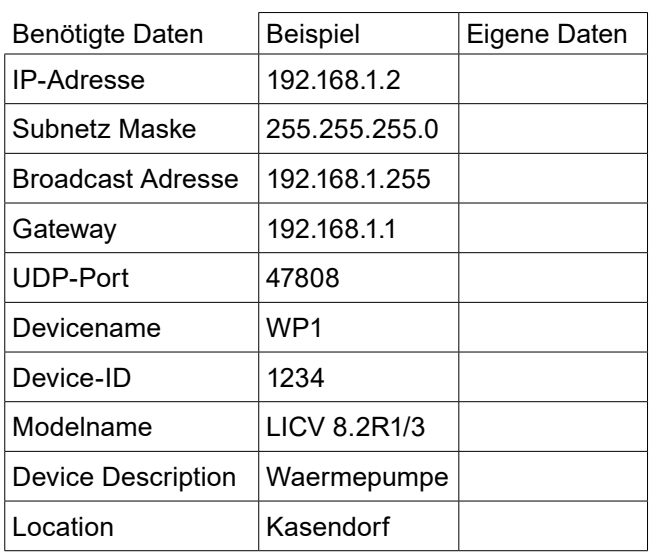

#### ้าใ **HINWEIS**

Die Device-ID muss im kompletten GLT-Netz eindeutig sein.

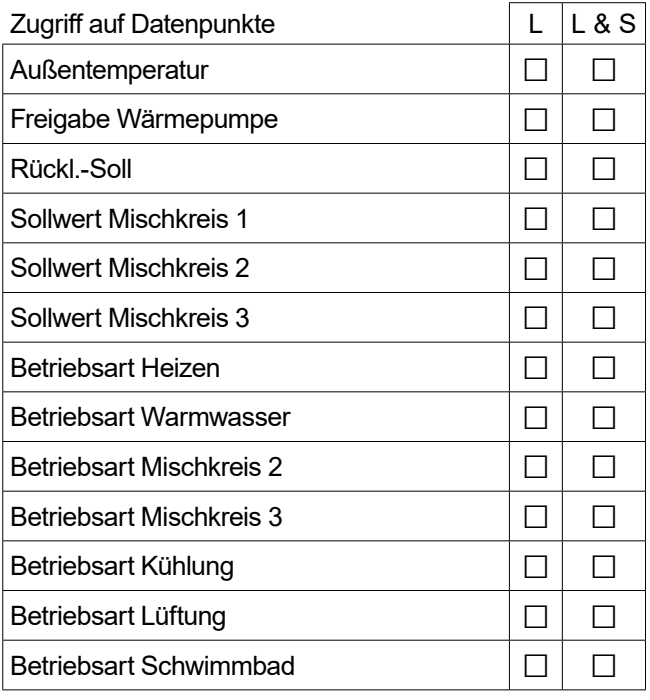

L = nur Lesen │ L & S = Lesen und Schreiben Zutreffendes bitte ankreuzen

## 3.4 Datenpunkte (BACnet ObjectTypes)

#### Å. **HINWEIS**

Hellgrau hinterlegte Datenpunkte setzen voraus, dass eine installierte Comfort- / Erweiterungsplatine beziehungsweise Lüftungsplatine installiert ist.

Datenpunkte für Geräte mit LIN- und / oder ModBus sind mit \* gekennzeichnet.

Ist ein Datenpunkt am Bedienteil des Heizungs- und Wärmepumpenreglers nicht sichtbar, so sind die Werte als ungültig beziehungsweise unwirksam zu betrachten.

#### Å. **HINWEIS**

Datenpunkte mit *Analog Value* oder *Multistate Value* sind schreibbar.

### Beschreibung der Datenpunkte:

- $\rightarrow$  Betriebsanleitung des Heizungs- und Wärmepumpenreglers
- 3.4.1 Analog Inputs

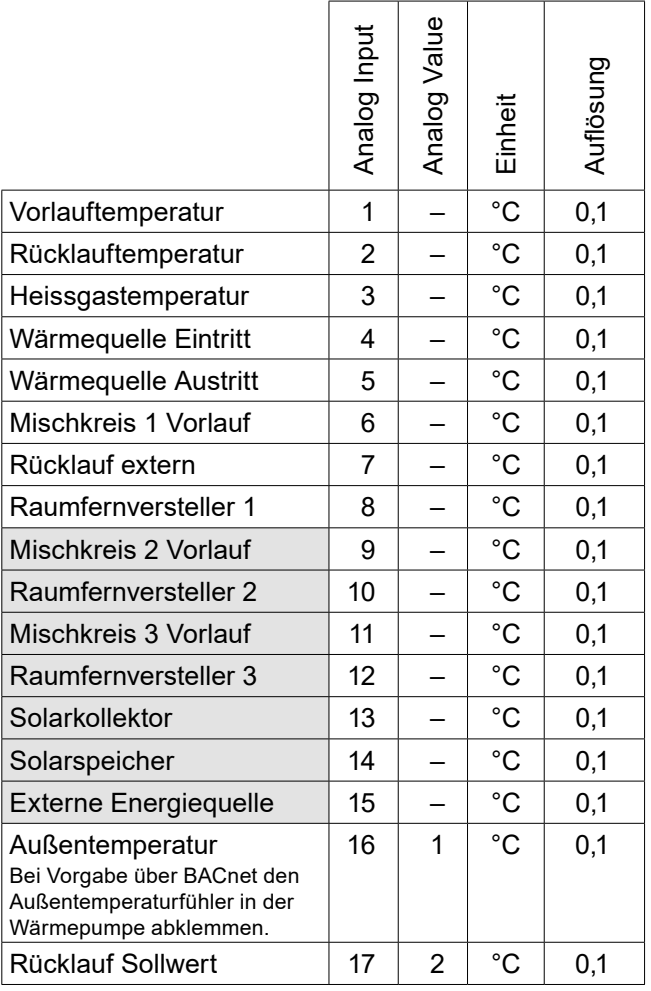

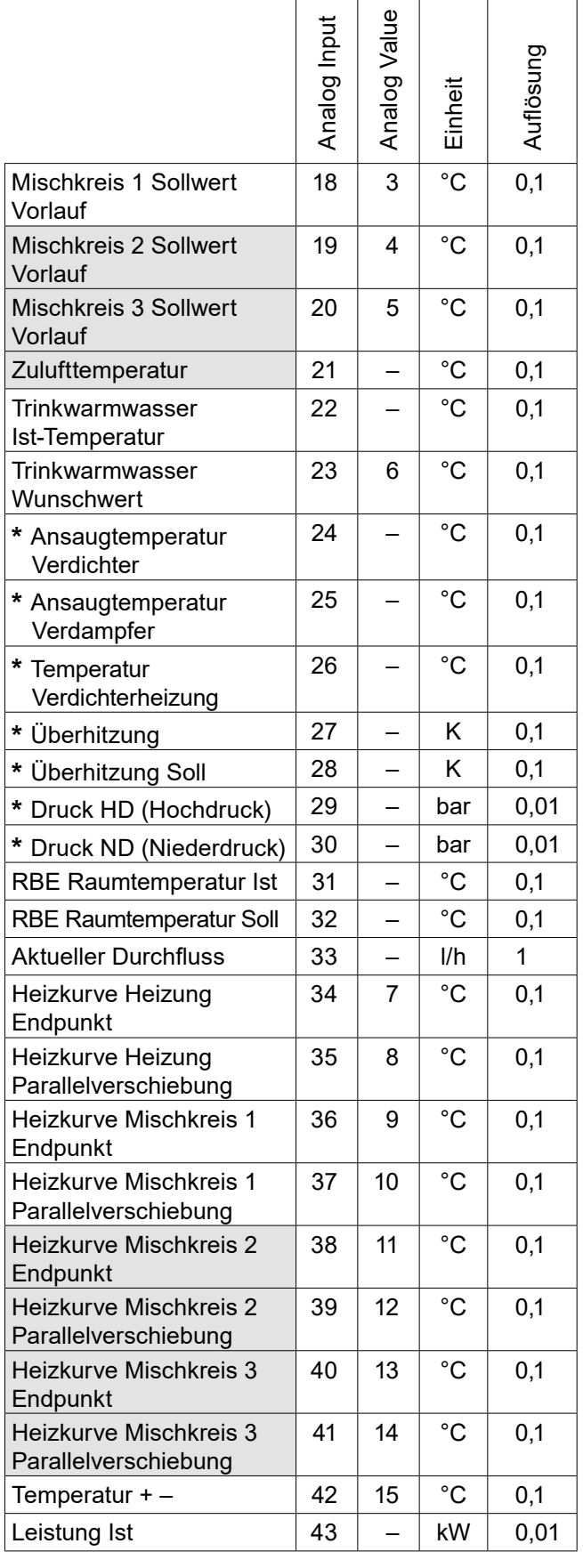

# 3.4.2 Multistate Inputs

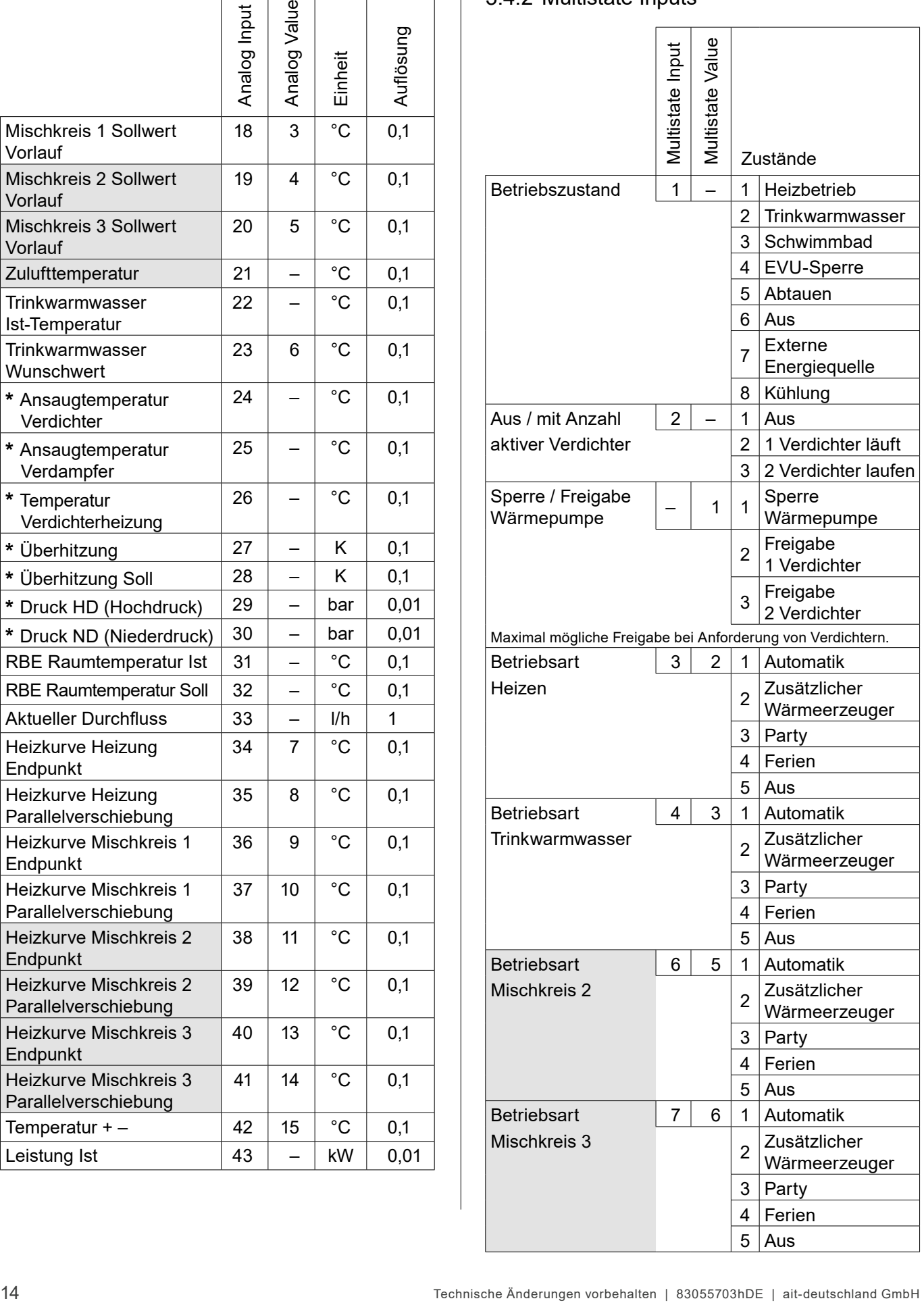

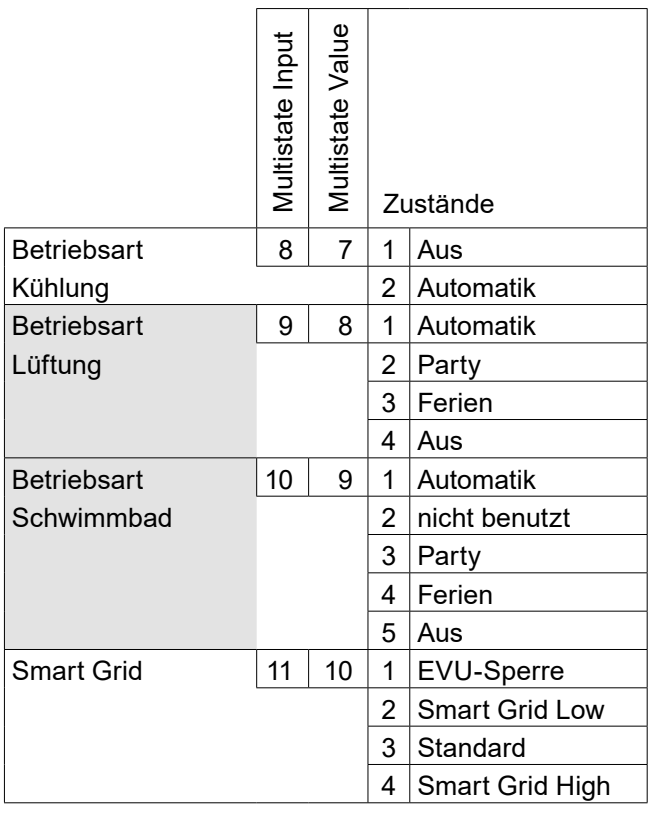

# 3.4.3 Binary Inputs

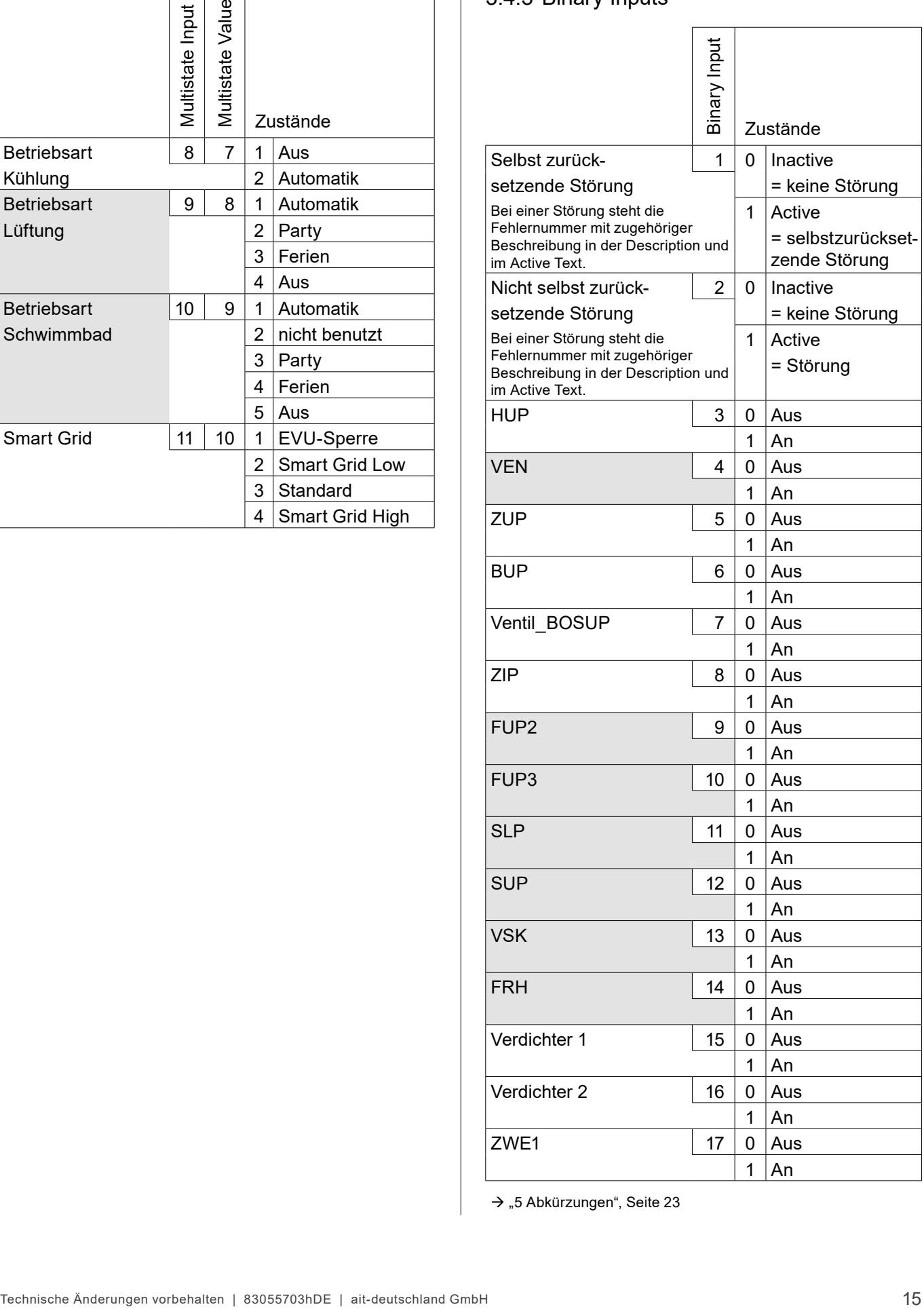

 $\rightarrow$  "5 Abkürzungen", Seite 23

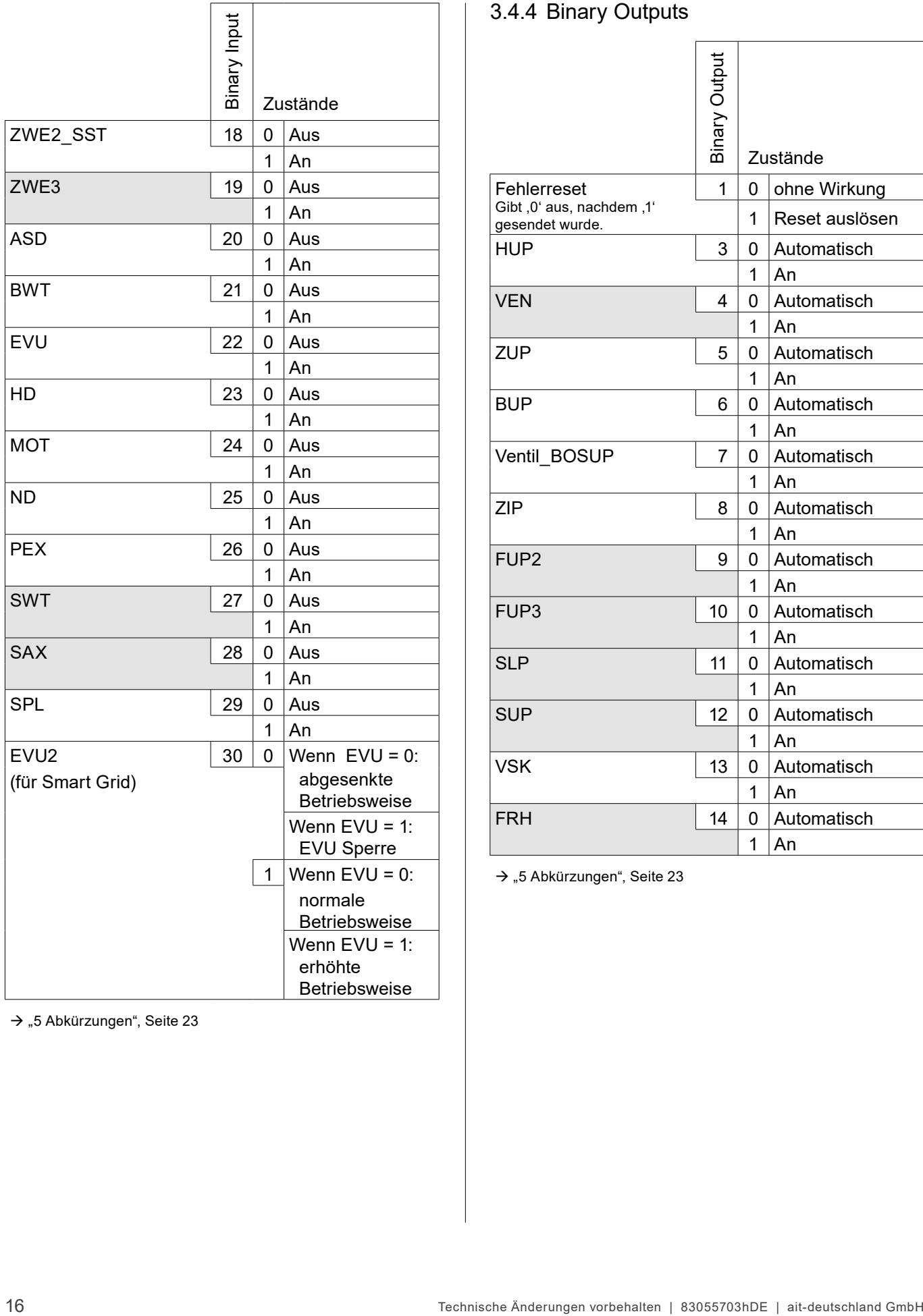

 $\rightarrow$  "5 Abkürzungen", Seite 23

# 3.4.4 Binary Outputs

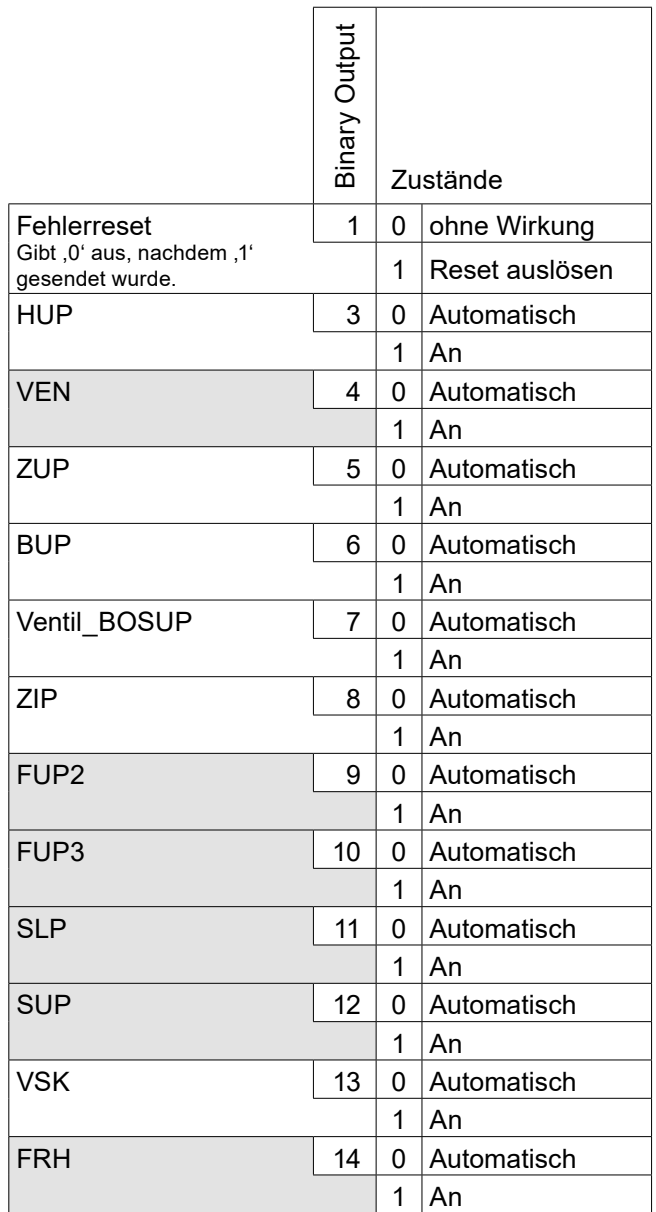

 $\rightarrow$  "5 Abkürzungen", Seite 23

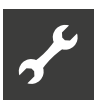

## 3.4.5 Accumulators

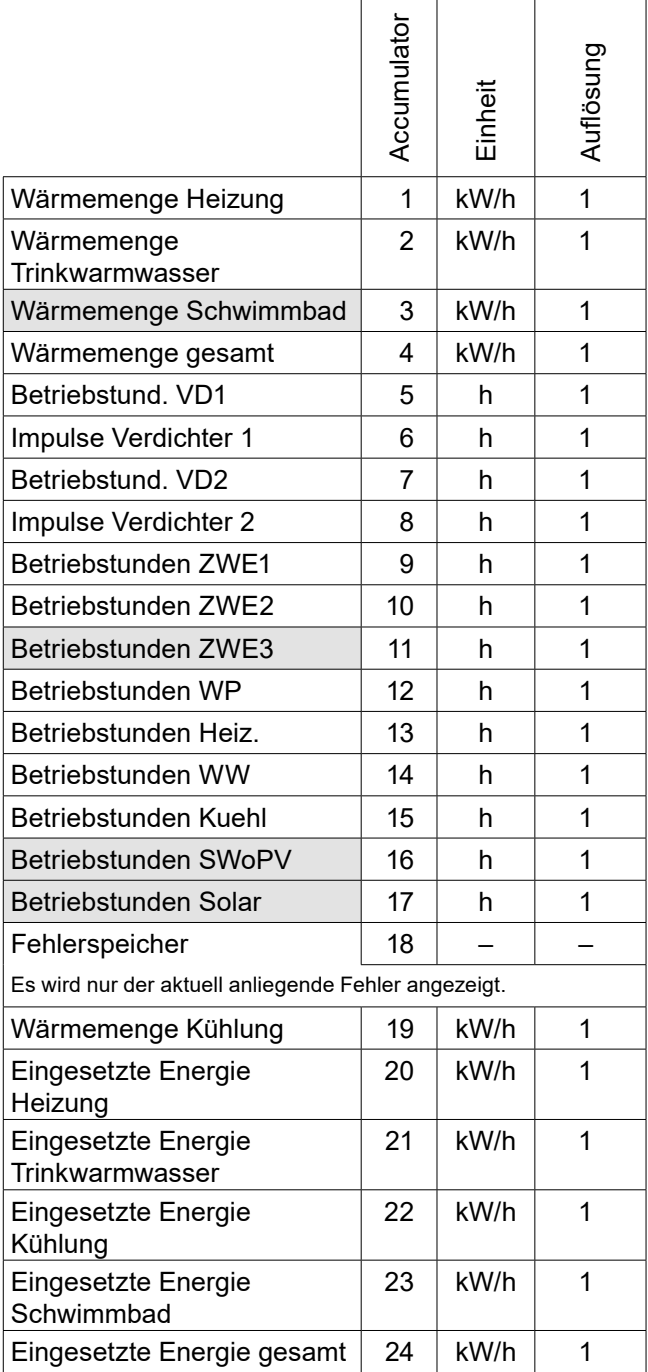

 $\rightarrow$  .5 Abkürzungen", Seite 23

# 4 ModBus Spezifikation

Der Heizungs- und Wärmepumpenregler unterstützt den ModBus/TCP-Standard als Slave.

Die Daten bei ModBus/TCP werden in der Form von Registern zur Verfügung gestellt. Es werden vier Arten unterstützt:

- 1. Discrete Inputs: Wahrheitswerte (z.B. Eingänge). Nur lesbar.
- 2. Input Registers: Ganzzahlige Werte der Steuerung (z.B. Temperaturen). Nur lesbar.
- 3. Coils: Wahrheitswerte (z.B. Ausgänge). Schreibbar.
- 4. Holding Registers: Ganzzahlige Werte der Steuerung (z.B. Sollwerte). Schreibbar.

Soll ein Wert nicht länger vorgegeben werden, so muss ein Wert außerhalb der definierten Grenzen übergeben werden. Für Coils bedeutet das den Wert '0', für Holding Registers einen Wert jenseits der Grenzen für den entsprechenden Datenpunkt im Appendix.

#### **HINWEIS** ้าใ

Bei der Programmierung immer beachten, dass die Register 0-basiert sind.

## 4.1 Anschluss

ModBus/TCP teilt sich die IP-Adresse mit dem Heizungs- und Wärmepumpenregler und ist über den TCP-Port 502 erreichbar.

Zum Test empfehlen wir die Verwendung der Freeware qModMaster (verfügbar unter http://sourceforge. net/projects/qmodmaster/).

## 4.2 Verfügbare Regelungsfunktionen

- Einbindung in ein übergeordnetes Gebäudeleitsystem.
- Vielfältige Datenpunkte wie beispielsweise Temperaturen, Betriebsstunden, Anlagestatus, Wärmemenge auslesbar.
- Störungen mit Fehlernummer und Beschreibung auslesbar.
- Störungen quittierbar.
- Diverse Sollwerte und Betriebsarten sowie Außentemperatur vorgebbar.

# 4.3 ModBus-Checkliste

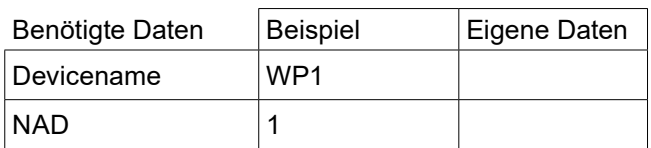

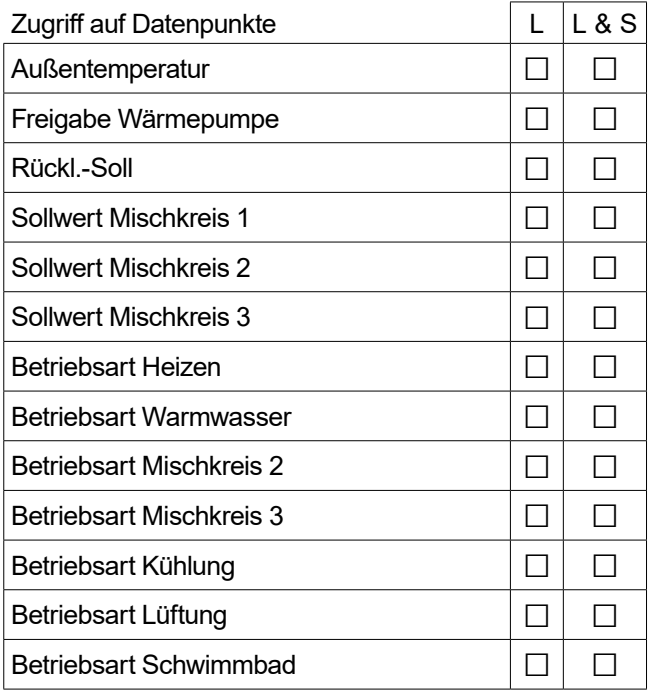

L = nur Lesen │ L & S = Lesen und Schreiben Zutreffendes bitte ankreuzen

# 4.4 Datenpunkte

#### $\hat{1}$ **HINWEIS**

Grau hinterlegte Datenpunkte setzen voraus, dass eine installierte Comfort- / Erweiterungsplatine beziehungsweise Lüftungsplatine installiert ist. Datenpunkte für Geräte mit LIN- und / oder ModBus sind mit \* gekennzeichnet. Ist ein Datenpunkt am Bedienteil des Heizungs- und Wärmepumpenreglers nicht sichtbar, so sind die Werte als ungültig beziehungsweise unwirksam zu betrachten.

Beschreibung der Datenpunkte:

- $\rightarrow$  Betriebsanleitung des Heizungs- und Wärmepumpenreglers
- 4.4.1 Discrete Inputs (nur lesbar)

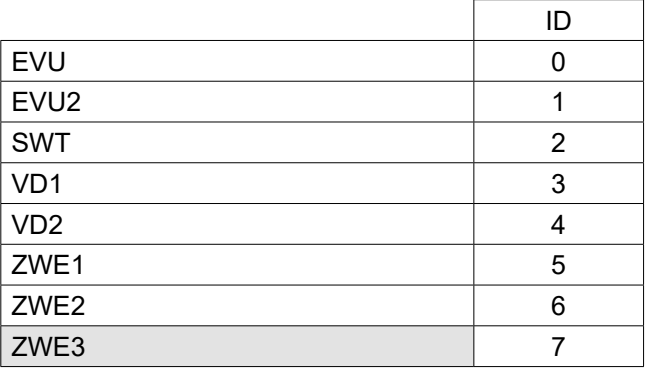

 $\rightarrow$  "5 Abkürzungen", Seite 23

# 4.4.2 Input Register (nur lesbar)

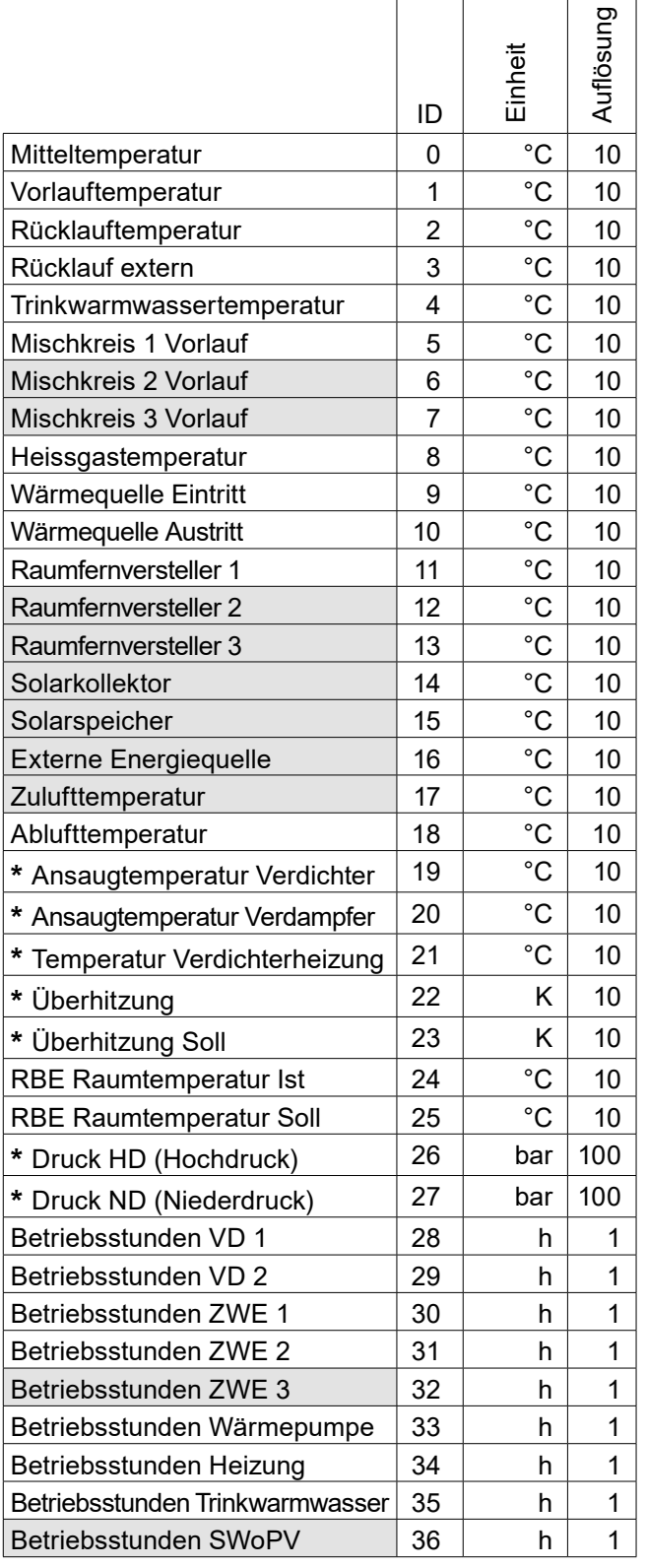

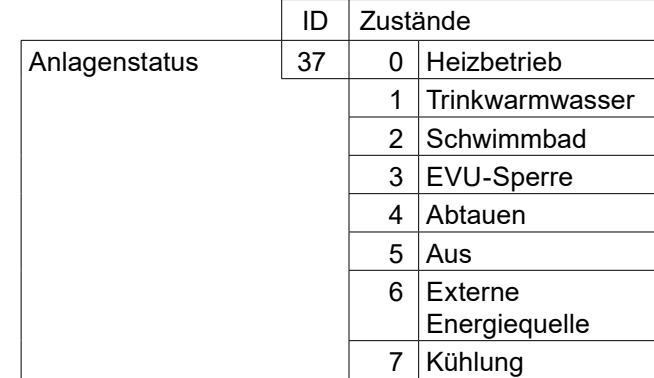

→ "5 Abkürzungen", Seite 23

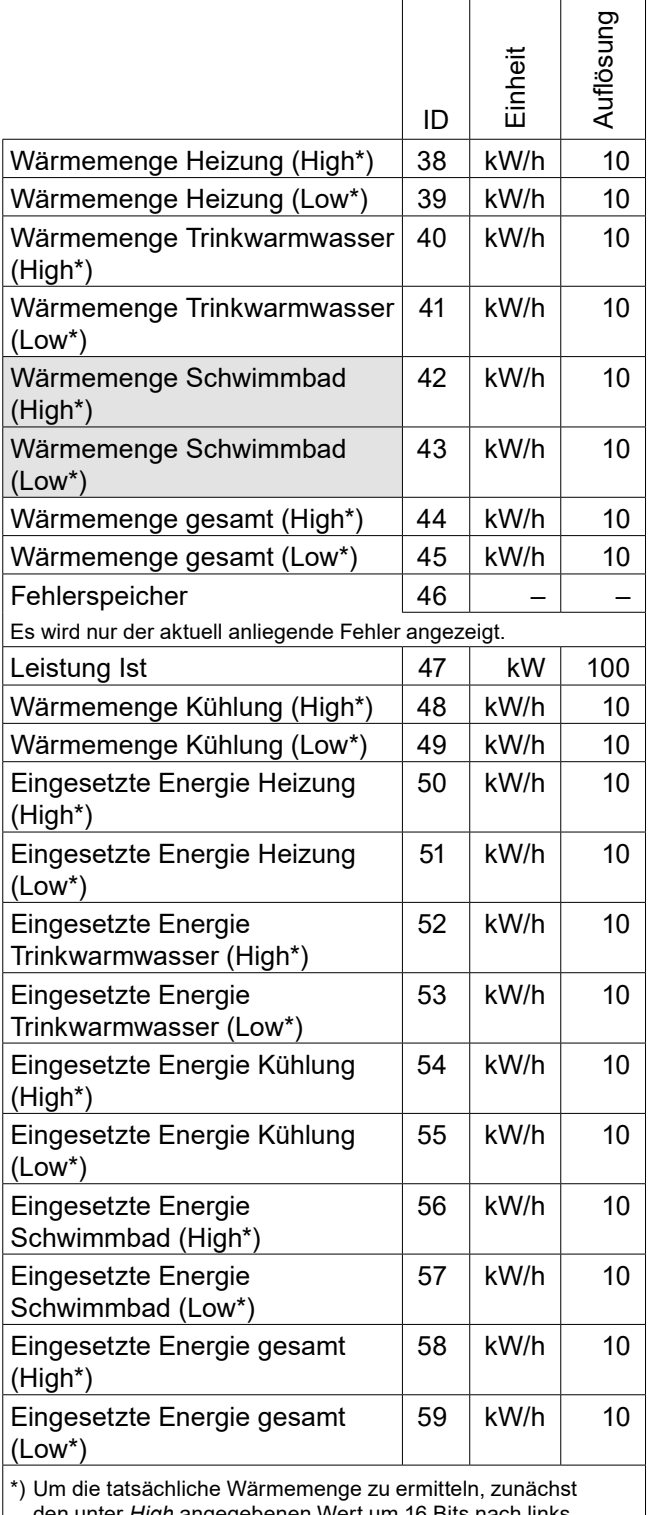

den unter *High* angegebenen Wert um 16 Bits nach links verschieben und dann mit dem unter *Low* angegebenen Wert addieren.

#### ĭ **HINWEIS**

Input-Register 5000 – 5019 sind reserviert für Codierung Wärmepumpe (= Gerätetyp). Input-Register 5020 – 5039 sind reserviert für Codierung Hydraulikeinheit (= Gerätetyp).

# 4.4.3 Coils (les- und schreibbar)

Generell gilt

- $\bullet$  beim Auslesen: , 0' = Aus, , 1' = An
- beim Schreiben: ,  $0'$  = Automatik, ,  $1'$  = An

Coils wirken nur, wenn ihnen ,1' für "An" geschickt wird.

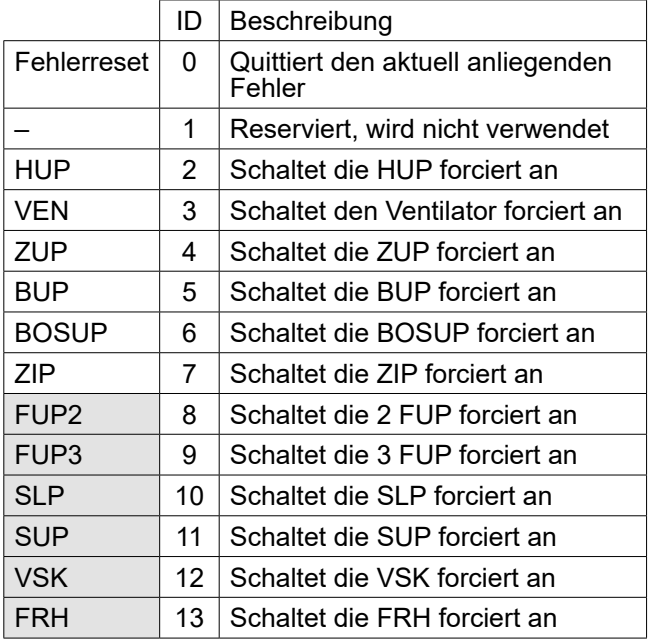

 $\rightarrow$  "5 Abkürzungen", Seite 23

# 4.4.4 Holding Register (les- und schreibbar)

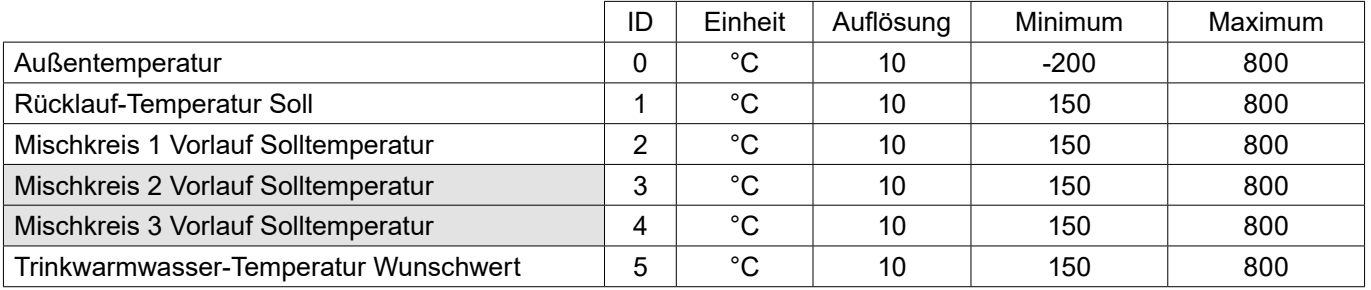

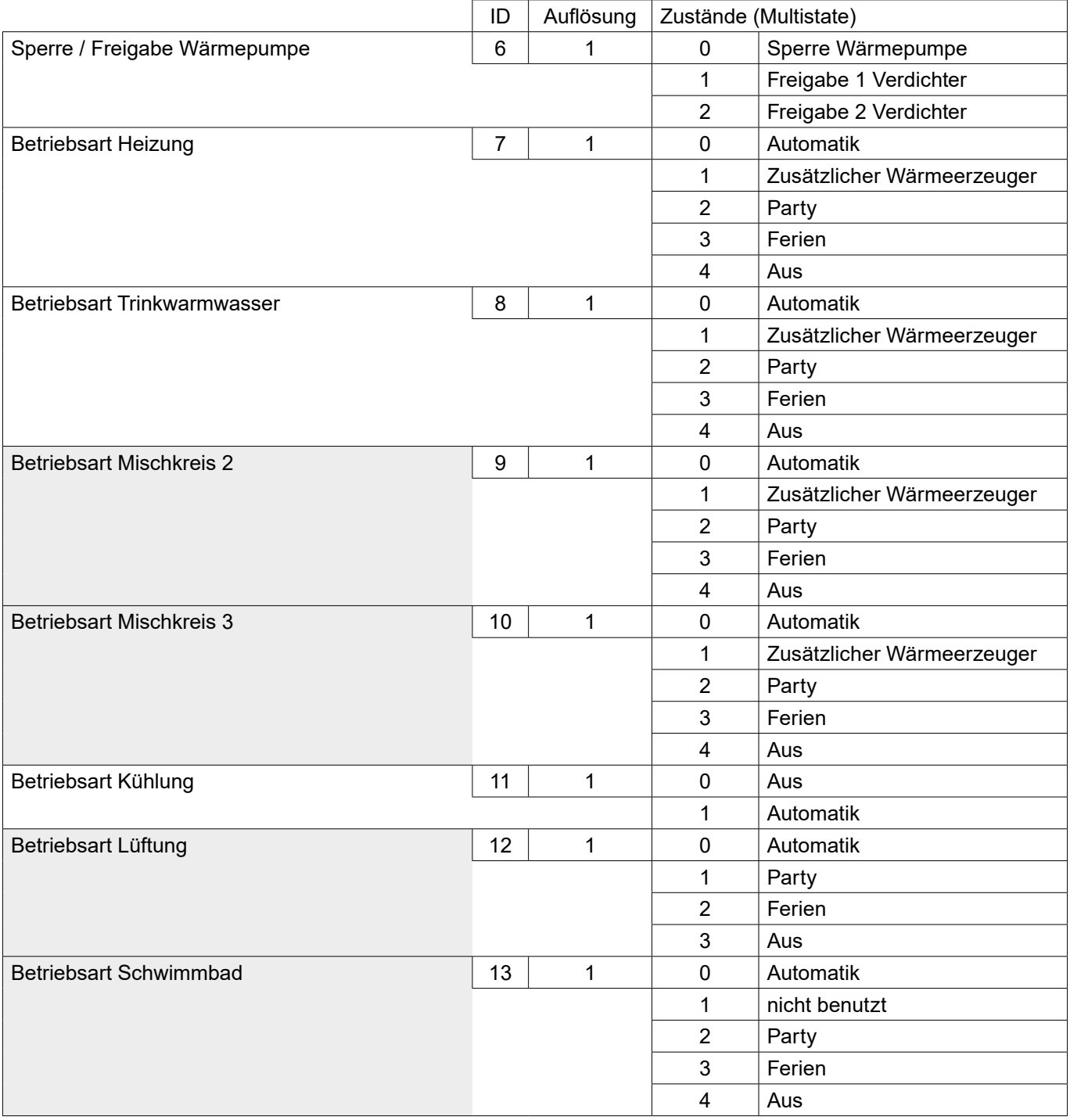

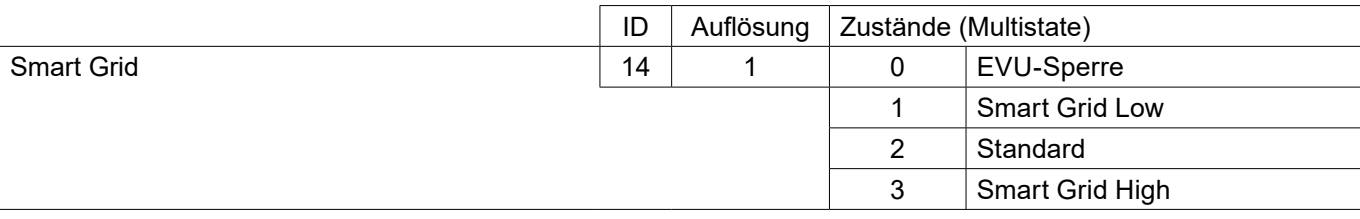

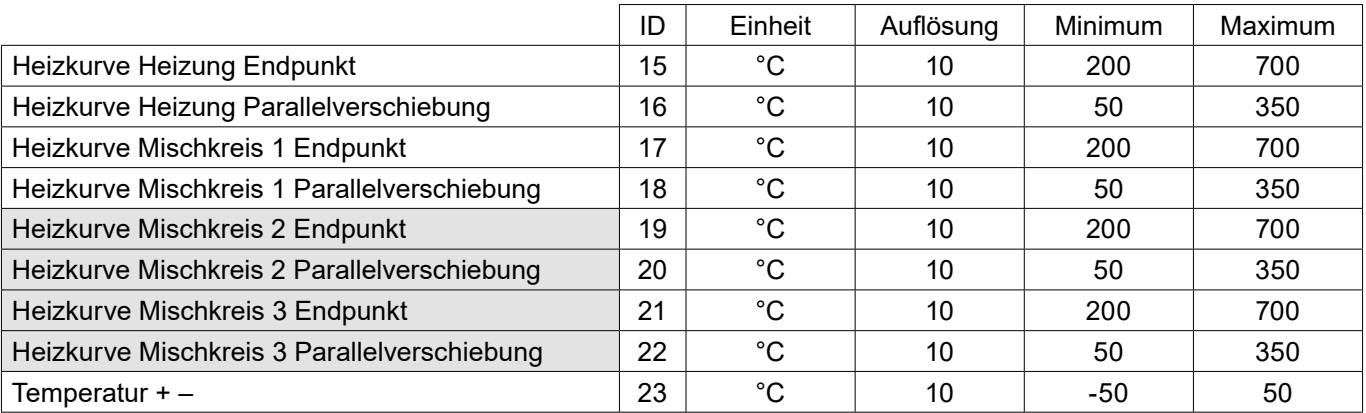

# 5 Abkürzungen

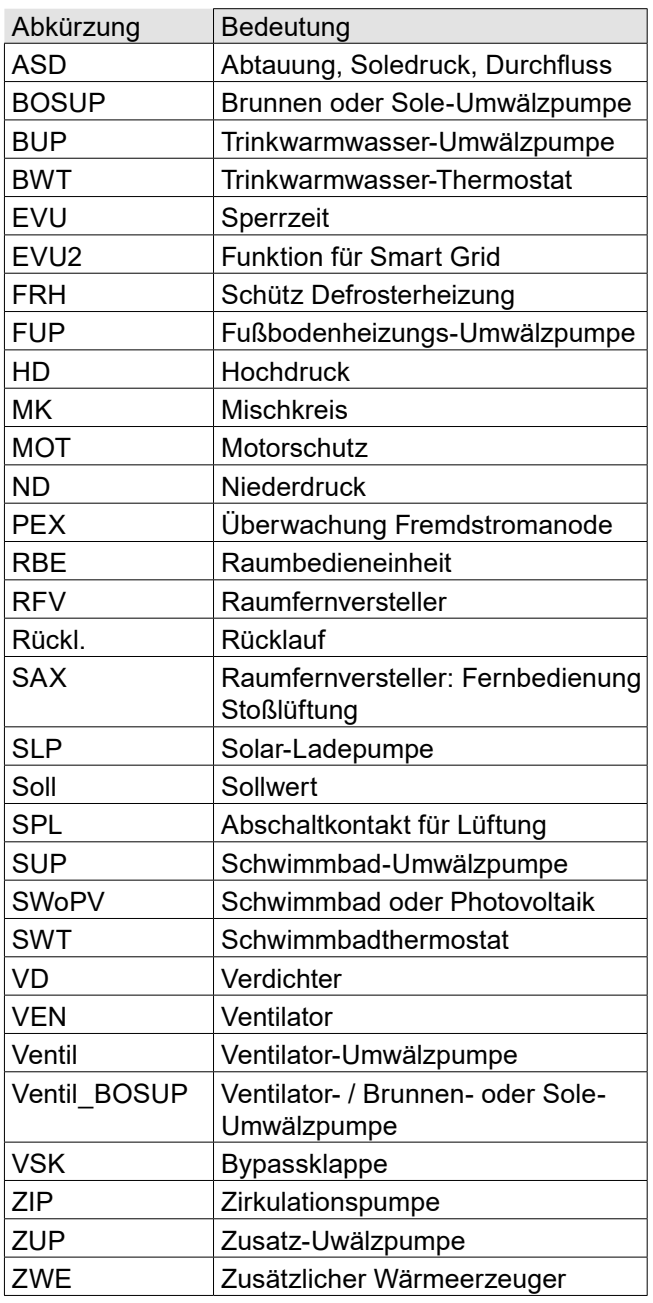

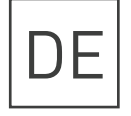

Novelan – eine Marke der ait-deutschland GmbH Industriestraße 3 · 95359 Kasendorf E info@novelan.com W www.novelan.com

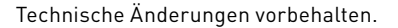

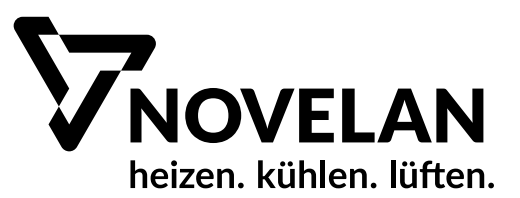